**「このWebサイトは利用設定外です」と表示されたら…**

## **1.ブックマークレット(EJDB)は、電子ジャーナル・電子ブック・ データベースサイトでクリックされましたか?**

例えば、電子ジャーナルのページに到達する前の蔵書検索KULINEの検索結果のページや、 Google Scholar の検索結果等でクリックした場合、「このWebサイトは利用設定外です」 と表示されます。電子ジャーナル・電子ブック・データベースのサイトに到達された後、 ブックマークレット(EJDB)をクリックしてください。

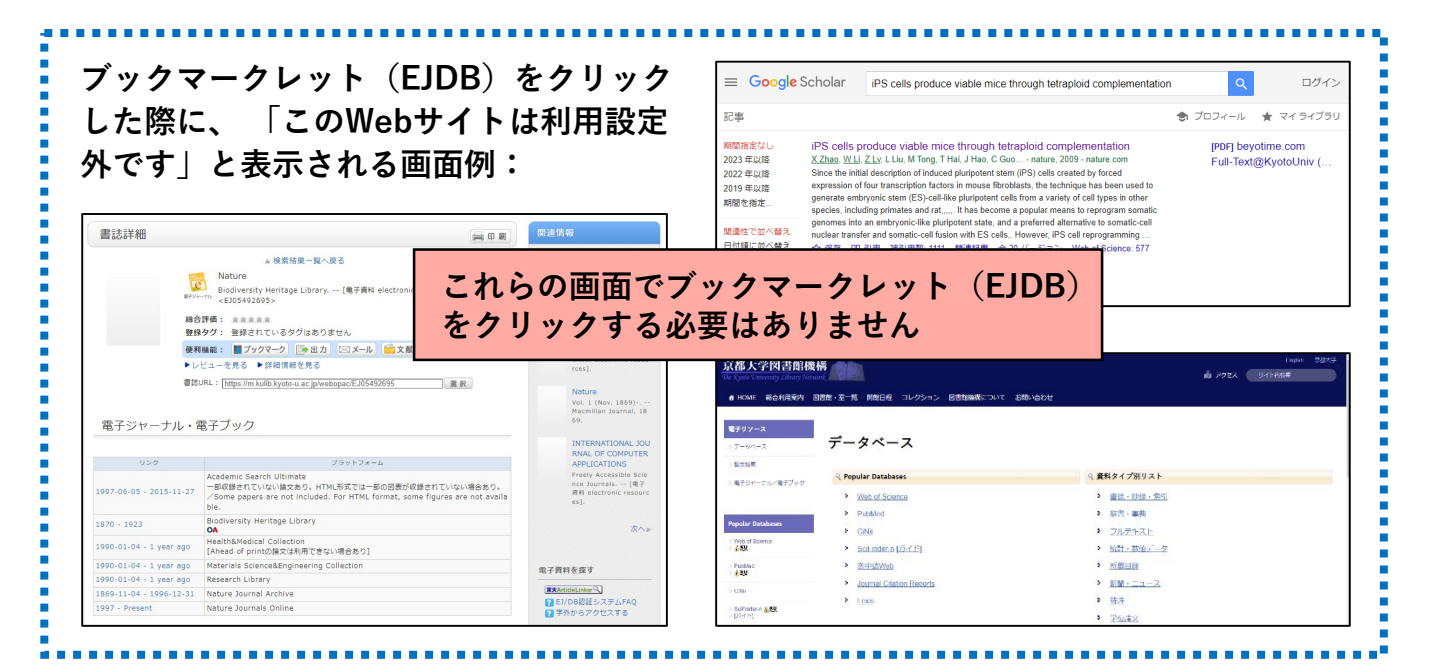

#### **2. アクセスしたタイトルはデータベースですか?**

一部のデータベースは、ブックマークレット(EJDB)での利用の際にエラーが生じる 場合があります。エラーが生じた場合には、図書館機構のデータベースリストをご確認 ください。

**図書館機構 データベースリスト:<https://www.kulib.kyoto-u.ac.jp/erdb/13501>**

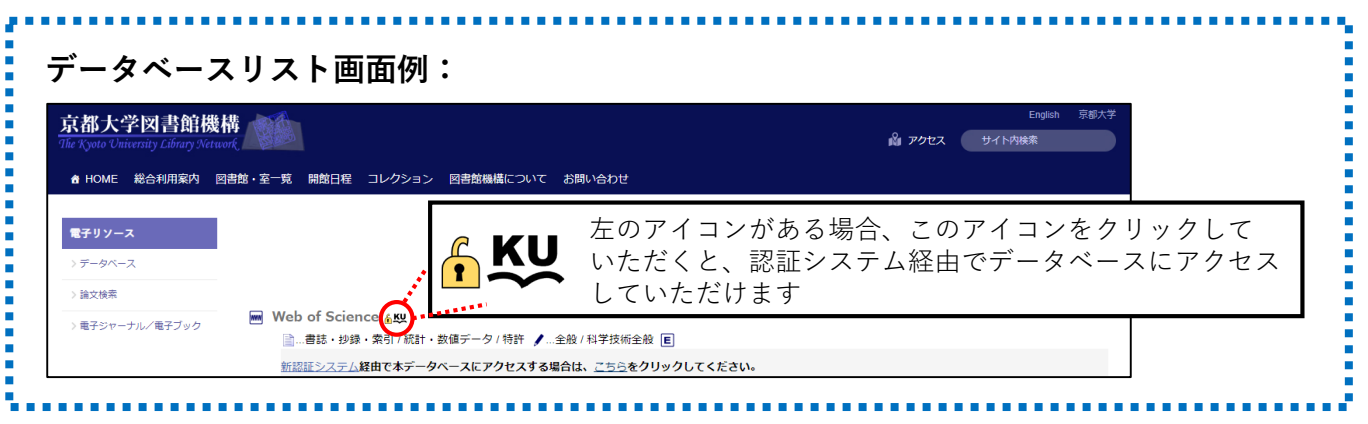

# **「このWebサイトは利用設定外です」と表示されたら…**

## **3. アクセスしたタイトルはオープンアクセスのコンテンツではあり ませんか?**

オープンアクセス\*のコンテンツは、認証システムを経由せずにアクセスが可能ですので、 ブックマークレット(EJDB)をクリックしていただく必要はございません。直接、コン テンツにアクセスしてください。

\*論文等の学術情報をインターネットから無料で入手でき、誰でも制約なくアクセスできるようにすること

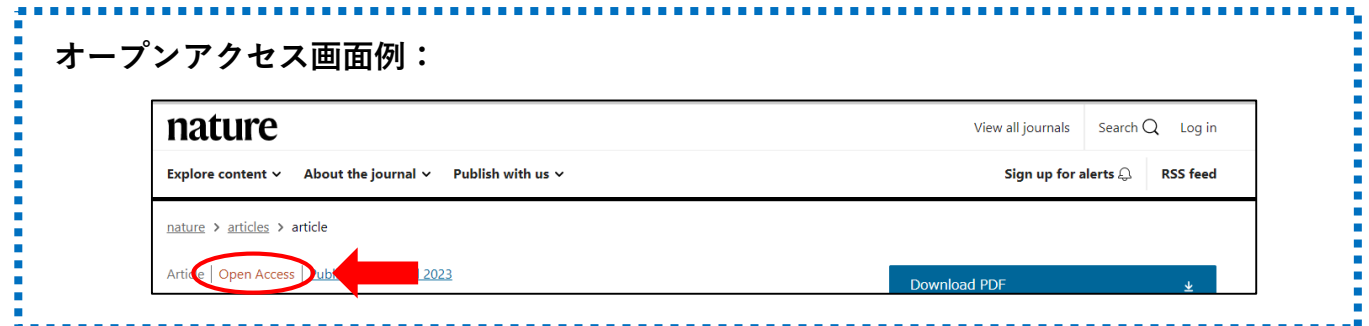

### **4. アクセスしたタイトルは京都大学で契約しているコンテンツですか?**

京都大学で契約していないコンテンツの場合、「このWebサイトは利用設定外です」と表 示されます。KULINEや、Discovery、電子ジャーナル/電子ブックリスト、データベース リスト等で契約の有無をご確認いただけます。

**京都大学蔵書検索 KULINE: <https://kuline.kulib.kyoto-u.ac.jp/>**

**統合検索サービス Discovery: <https://kyoto.summon.serialssolutions.com/>**

**電子ジャーナル・電子ブックリスト: <https://tt2mx4dc7s.search.serialssolutions.com/>**

**図書館機構 データベースリスト:<https://www.kulib.kyoto-u.ac.jp/erdb/13501>**

京都大学で契約しているコンテンツに新認証システムを経由してアクセスした際に、 この画面が表示される場合は、アクセスされた電子ジャーナル等のURL、アクセス手順、 画面のスクリーンショット等を添えて、下記までお問い合わせください。

**京都大学附属図書館電子リソースチーム:** 

**<https://www.kulib.kyoto-u.ac.jp/form/14106>**

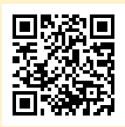